# ACFA) Intellect

# Руководство по настройке и работе с модулем интеграции Сталт СВ

Last update 10/02/2021

# Содержание

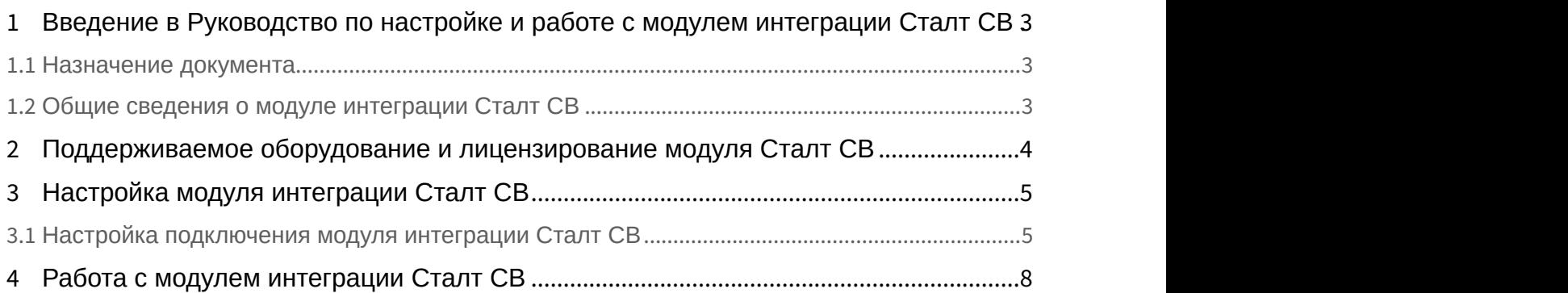

<span id="page-2-0"></span>1 Введение в Руководство по настройке и работе с модулем интеграции Сталт СВ

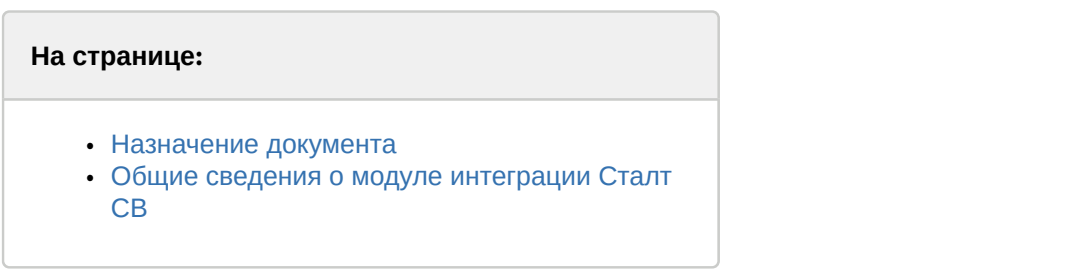

## <span id="page-2-1"></span>1.1 Назначение документа

Документ *Руководство по настройке и работе с модулем интеграции Сталт СВ* является справочно информационным пособием и предназначен для специалистов по настройке и операторов модуля *Сталт СВ*. Данный модуль входит в состав системы контроля и управления доступом, реализованной на основе программного комплекса ACFA Intellect.

В данном Руководстве представлены следующие материалы:

- 1. общие сведения о модуле интеграции *Сталт СВ*;
- 2. настройка модуля интеграции *Сталт СВ*;
- 3. работа с модулем интеграции *Сталт СВ*.

## <span id="page-2-2"></span>1.2 Общие сведения о модуле интеграции Сталт СВ

Модуль интеграции *Сталт СВ* работает в составе подсистемы СКУД/ОПС *Сталт СВ*, реализованной на базе ПК ACFA Intellect, и предназначен для получения событий в ПК ACFA Intellect от ПК *Сталт СВ*. Конфигурирование оборудования СКУД/ОПС *Сталт СВ* в программном комплексе ACFA Intellect невозможно.

Перед началом работы с модулем интеграции *Сталт СВ* необходимо установить оборудование на охраняемый объект и сконфигурировать систему в программном обеспечении производителя.

#### **Примечание.**

Подробные сведения о СКУД/ОПС *Сталт СВ* приведены в официальной справочной документации по данной системе (производитель ООО «СТАЛТ»).

# <span id="page-3-0"></span>2 Поддерживаемое оборудование и лицензирование модуля Сталт СВ

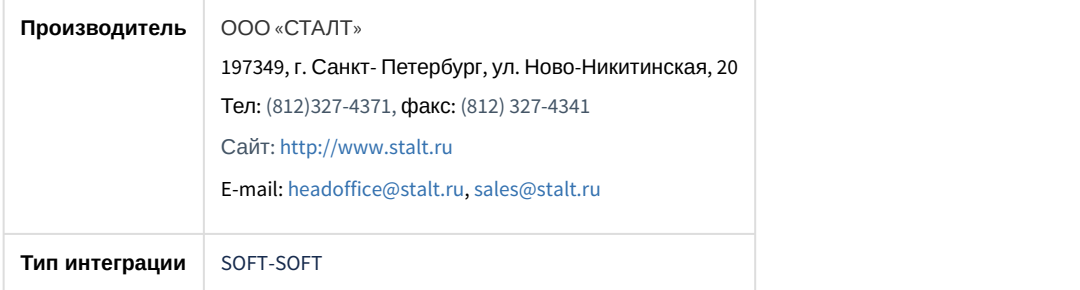

#### **Поддерживаемое оборудование**

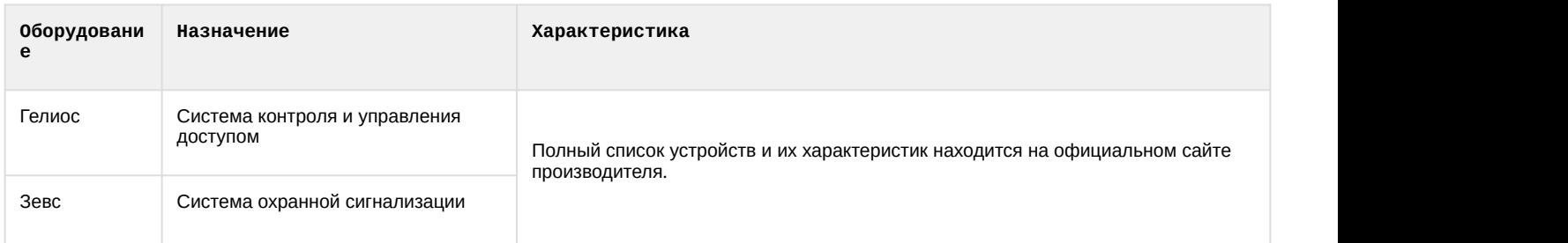

#### **Защита модуля**

За систему (за подключение к службе экспорта *Сталт СВ*).

# <span id="page-4-0"></span>3 Настройка модуля интеграции Сталт СВ

## <span id="page-4-1"></span>3.1 Настройка подключения модуля интеграции Сталт СВ

Настройка подключения модуля интеграции *Сталт СВ* к программному комплексу ACFA Intellect осуществляется следующим образом:

1. Создать объект **Сталт** на базе объекта **Компьютер** на вкладке **Оборудование** диалогового окна **Настройки системы**.

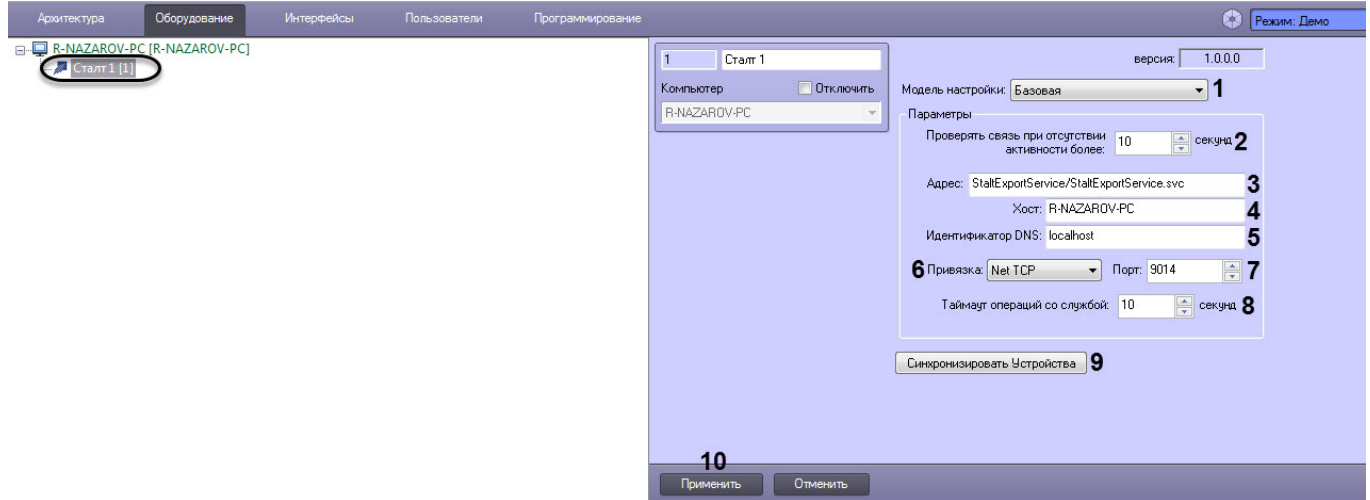

- 2. Из раскрывающегося списка **Модель настройки** (**1**) выбрать модель подключения: **Базовая** или **Файл конфигурации**.
- 3. Если была выбрана модель настройки **Базовая**, то:
	- a. В поле **Проверять связь при отсутствии активности более секунд** (**2**) указать время в секундах, в течение которого если не происходило никаких действий, будут отправлены запросы к службе экспорта *Сталт* для проверки связи.
	- b. В поле **Адрес** (**3**) указать путь к службе экспорта *Сталт*.

#### **Примечание**

Параметры **Адрес** (**3**), **Хост** (**4**), **Идентификатор DNS** (**5**), **Привязка** (**6**), **Порт** (**7**) являются параметрами размещения WCF службы экспорта *Сталт* StaltExportService и имеют наиболее вероятные значения по умолчанию, однако они могут не соответствовать истинным значениям параметров. Истинные значения данных параметров можно получить от системного администратора, который настраивал службу экспорта *Сталт* или взять из файла конфигурации службы, который располагается в директории установки службы экспорта *Сталт* и имеет расширение **.config**. В файле конфигурации имеется раздел вида:

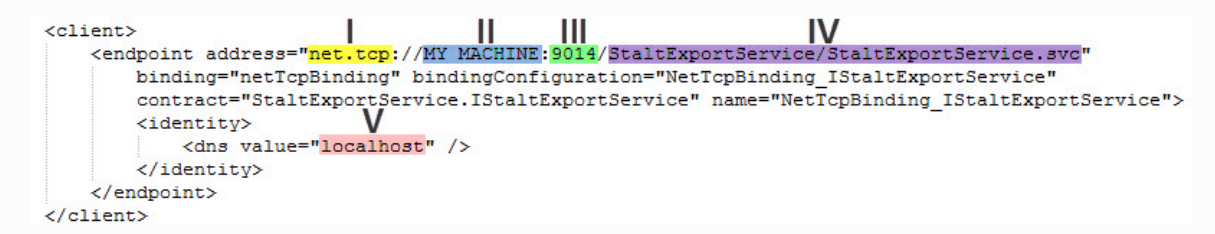

Таким образом, для примера выше должны быть указаны следующие значения в параметрах:

**Привязка** (**6**) - Net TCP (**I**).

*Примечание*. *Если указано*"net.pipe:...", *то это соответствует значению* **IPC**).

**Хост** (**4**) - MY\_MACHINE (**II**).

**Порт** (**7**) - 9014 (**III**).

**Адрес** (**3**) - StaltExportService/StaltExportService.svc (**IV**).

**Идентификатор DNS** (**5**) - localhost (**V**).

- c. В поле **Хост** (**4**) указать имя или IP-адрес компьютера, на котором установлена служба экспорта *Сталт*.
- d. В поле **Идентификатор DNS** (**5**) указать DNS идентификатор компьютера.
- e. Из раскрывающегося списка **Привязка** (**6**) выбрать тип подключения: **Net TCP** или **IPC**.
- f. В поле **Порт** (**7**) указать порт подключения к службе экспорта *Сталт*.
- g. В поле **Таймаут операций со службой секунд** (**8**) указать интервал времени в секундах, выделяемый на выполнение любой операций взаимодействия со службой экспорта *Сталт*. Если операция не завершается за указанное время, то очередь перейдет к следующей операции.

#### **Примечание**

Не рекомендуется устанавливать слишком короткий интервал, т.к. некоторые операции занимают достаточно много времени, однако большое значение интервала замедлит обработку операций. Рекомендуемые значения: от 5 до 15 секунд.

- h. Нажать на кнопку **Синхронизировать Устройства** (**9**) для синхронизации ПК ACFA Intellect с ПК *Сталт СВ*.
- i. Нажать кнопку **Применить** (**10**).
- 4. Если была выбрана модель настройки **Файл конфигурации**, то:

#### **Внимание!**

Модель настройки **Файл конфигурации** предназначена для системных администраторов, имеющих опыт в настройке WCF служб при помощи файла конфигурации. Данный файл конфигурации **stalt.run.config** находится в директории C:\Program Files (x86)\Интеллект\Modules. Не рекомендуется редактировать данный файл без соответствующих знаний в области администрирования служб WCF.

a. В поле **Проверять связь при отсутствии активности более секунд** (**1**) указать время в секундах, в течение которого если не происходило никаких действий, будут отправлены запросы к службе экспорта *Сталт* для проверки связи.

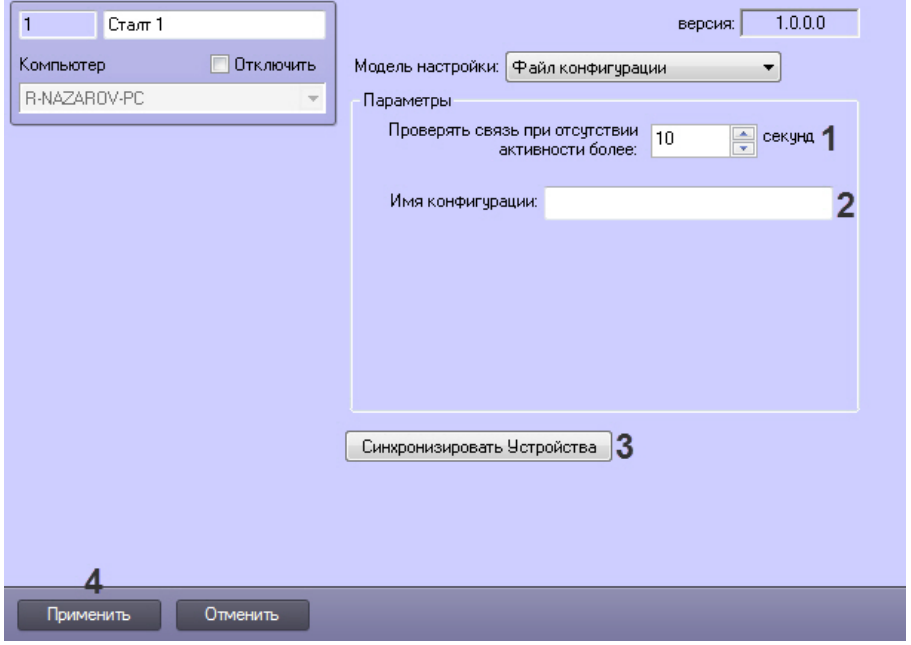

- b. В поле **Имя конфигурации** (**2**) указать имя конфигурации конечной точки (client->endpoint->name), указанное в файле конфигурации.
- c. Нажать на кнопку **Синхронизировать Устройства** (**3**) для синхронизации ПК ACFA Intellect с ПК *Сталт СВ*.
- d. Нажать кнопку **Применить** (**4**).

В результате произойдет считывание конфигурации *Сталт СВ* и будет построено дерево объектов в ПК ACFA Intellect.

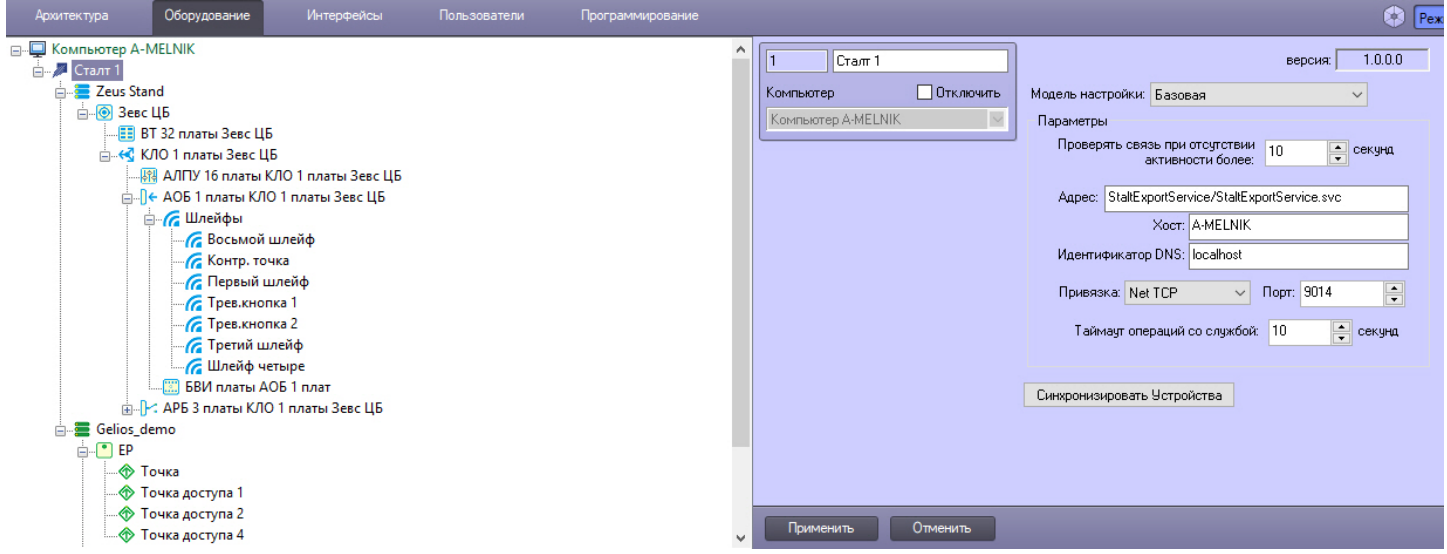

Настройка подключения модуля интеграции *Сталт СВ* к программному комплексу ACFA Intellect завершена.

## <span id="page-7-0"></span>4 Работа с модулем интеграции Сталт СВ

Работа с модулем интеграции *Сталт СВ* осуществляется с помощью интерфейсного объекта **Протокол событий**. Сведения по настройке данного интерфейсного объекта приведены в документе [Программный комплекс](https://doc.axxonsoft.com/confluence/pages/viewpage.action?pageId=124979269) [Интеллект](https://doc.axxonsoft.com/confluence/pages/viewpage.action?pageId=124979269)[:](https://doc.axxonsoft.com/confluence/pages/viewpage.action?pageId=124979269) [Руководство Администратора](https://doc.axxonsoft.com/confluence/pages/viewpage.action?pageId=124979269). Работа с данным интерфейсным объектом описана в документе [Программный комплекс Интеллект](https://doc.axxonsoft.com/confluence/pages/viewpage.action?pageId=124979078)[:](https://doc.axxonsoft.com/confluence/pages/viewpage.action?pageId=124979078) [Руководство Оператора](https://doc.axxonsoft.com/confluence/pages/viewpage.action?pageId=124979078).

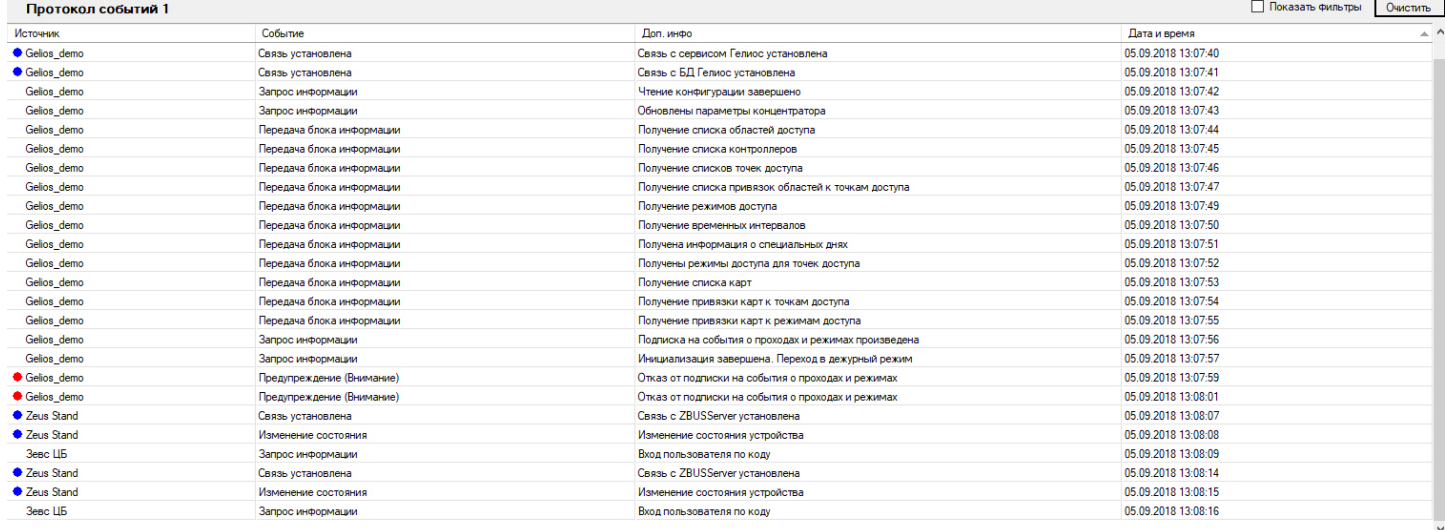